# **BUKU MANUAL APLIKASI**

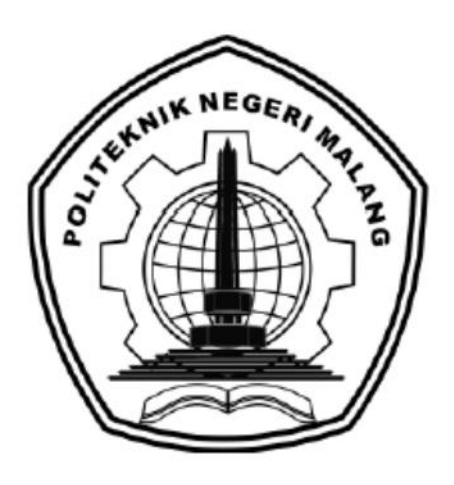

# **"PENGEMBANGAN APLIKASI PENDAFTARAN PASIEN RAWAT JALAN BERBASIS ANDROID (STUDI KASUS RUMAH SAKIT REKSA WALUYA)"**

Oleh:

Yurischa Aulya Firnanda (1931710035)

Shafa Ilona (1931710107)

**JURUSAN TEKNOLOGI INFORMASI POLITEKNIK NEGERI MALANG 2022**

#### **KATA PENGANTAR**

<span id="page-1-0"></span>Dengan mengucap puji syukur kehadirat Allah SWT, karena atas limpahan rahmat & hidayah-Nya, penulis dapat menyelesaikan buku manual untuk dengan judul: **"Pengembangan Aplikasi Pendaftaran Pasien Rawat Jalan Berbasis Android (Studi Kasus Rumah Sakit Reksa Waluya)"**

Dalam buku manual ini berisi bagaimana tahapan yang dilakukan dalam desain dan implementasi aplikasi. Tahapan tersebut mulai dari spesifikasi perangkat komputer yang digunakan sampai implementasi dan pengujian integrasi.

Pada kesempatan ini penulis menyampaikan rasa terima kasih yang sebesarbesarnya kepada Yth.

- 1. Bapak Supriatna Adhisuwignjo, ST., MT., selaku Direktur di Politeknik Negeri Malang.
- 2. Bapak Rudy Ariyanto, ST., M.Cs., selaku Ketua Jurusan Teknologi Informasi Politeknik Negeri Malang.
- 3. Bapak Hendra Pradibta, SE., MSc., selaku Ketua Program Studi Manajemen Informatika.
- 4. Bapak Deddy Kusbianto Purwoko Aji, Ir., M.Mkom. selaku dosen pembimbing 1 yang telah membantu, membimbing dan mengarahkan kami untuk menyelesaikan tugas akhir dengan baik.
- 5. Bapak Irsyad Arif Mashudi, S.Kom., M.Kom. selaku dosen pembimbing 2 yang telah membantu, membimbing dan mengarahkan kami untuk menyelesaikan tugas akhir dengan baik.
- 6. Orang tua dan keluarga kami tercinta yang selalu memberikan dukungan, motivasi, dan do'a selama proses penyusunan laporan akhir ini.
- 7. Teman-teman Program Studi Manajemen Informatika angkatan 2019 dan seluruh pihak yang telah membantu dan mendukung kelancaran pembuatan Laporan Akhir dari awal hingga akhir yang tidak dapat kami sebutkan satu persatu.

Penulis menyadari bahwa buku manual ini masih jauh dari kesempurnaan. Akhir kata, semoga dengan terselesaikannya buku manual ini akan memberikan perubahan dan perbaikan ke arah yang lebih baik bagi dunia pendidikan, khususnya di Politeknik Negeri Malang.

Malang, 17 Juni 2022

Penulis

# **DAFTAR ISI**

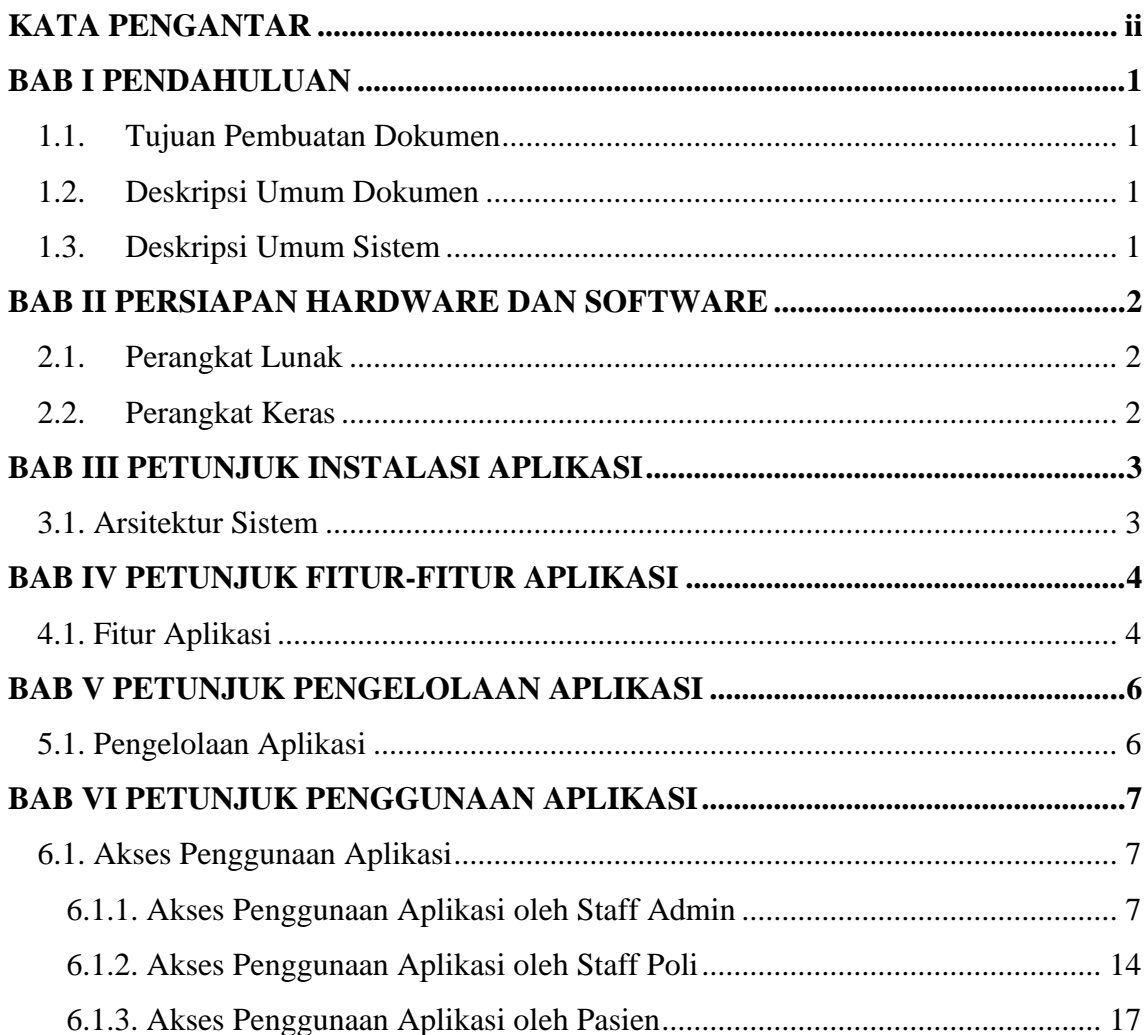

### **BAB I PENDAHULUAN**

#### <span id="page-4-0"></span>**1.1. Tujuan Pembuatan Dokumen**

<span id="page-4-1"></span>Dokumen user manual Pengembangan Aplikasi Pendaftaran Pasien Rawat Jalan Berbasis Android (Studi Kasus Rumah Sakit Reksa Waluya) ini dibuat untuk tujuan sebagai berikut:

- 1. Menggambarkan dan menjelaskan penggunaan aplikasi untuk pengguna.
- 2. Sebagai panduan instalasi, konfigurasi dan penggunaan aplikasi.

#### **1.2. Deskripsi Umum Dokumen**

<span id="page-4-2"></span>Dokumen dibuat untuk memberikan panduan penggunaan aplikasi. Dokumen berisikan informasi sebagai berikut:

1. BAB I

Berisi informasi umum yang merupakan bagian pendahuluan, yang meliputi tujuan pembuatan dokumen, deskripsi dokumen, deskripsi umum sistem dan pengguna sistem.

2. BAB II

Berisi perangkat yang dibutuhkan untuk penggunaan aplikasi meliputi perangkat lunak dan perangkat keras.

3. BAB III

Berisi informasi struktur/desain sistem dan petunjuk instalasi dari aplikasi.

4. BAB IV

Berisi petunjuk penggunaan aplikasi untuk pengguna.

#### **1.3. Deskripsi Umum Sistem**

<span id="page-4-3"></span>Aplikasi ini dibuat untuk mempermudah pasien dalam proses mendapatkan nomor antrian di Rumah Sakit Reksa Waluya. Selain itu, mempermudah admin dalam melakukan pengelolaan data pendaftaran rawat jalan di Rumah Sakit Reksa Waluya. Aplikasi ini dapat digunakan oleh pasien, admin pendaftaran, dan staff poliklinik. Selain digunakan pada proses pendaftaran, aplikasi ini juga dapat digunakan untuk mengakses informasi poliklinik yang tersedia pada Rumah Sakit Reksa Waluya. Untuk *user* admin dapat melakukan pengelolaan data pendaftaran pasien melalui aplikasi maupun website dan *user* poliklinik dapat melakukan pemanggilan pasien.

## **BAB II PERSIAPAN HARDWARE DAN SOFTWARE**

## <span id="page-5-0"></span>**2.1. Perangkat Lunak**

<span id="page-5-1"></span>Pada bagian ini akan dijelaskan tentang perangkat lunak yang digunakan dan dibutuhkan dalam proses uji coba aplikasi adalah sebagai berikut :

- a. OS Windows 10
- b. Browser: Mozilla Firefox, Microsoft Edge, Google Chrome
- c. Koneksi Internet
- d. Aplikasi yang sudah diinstal

## **2.2. Perangkat Keras**

<span id="page-5-2"></span>Pada bagian ini akan dijelaskan mengenai perangkat keras yang digunakan dan dibutuhkan dalam proses uji coba aplikasi adalah sebagai berikut :

- 1. Laptop / PC
	- Processor : Intel Core i3, AMD A12
	- HDD : 1 TB
	- RAM : 4GB
- 2. Ponsel
	- Versi Android : android 9, android 11
	- RAM : 3GB

#### <span id="page-6-0"></span>**3.1. Arsitektur Sistem**

<span id="page-6-1"></span>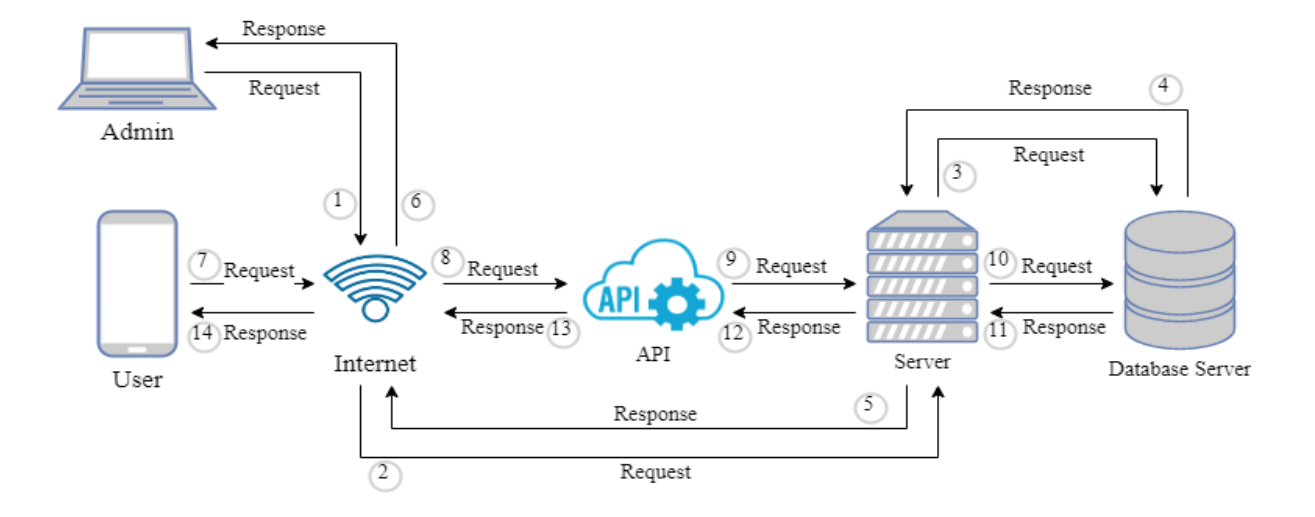

Pada diatas bahwa user ada 3 meliputi pasien, poli, dan admin. Pasien login pada aplikasi dan mengakses fitur pada aplikasi seperti data pasien dan pendaftaran antrian. Data pasien dan pendaftaran antrian masuk ke API di aplikasi server yang kemudian data tersebut dapat dilihat dan dikelola oleh *user* admin. Selain itu, poli melakukan kelola data poliklinik dan pemanggilan antrian sesuai poli masing-masing. Pemanggilan antrian masuk ke pasien dan admin untuk mengetahui antrian sekarang yang sedang berjalan atau dipanggil.

# **BAB IV PETUNJUK FITUR-FITUR APLIKASI**

# <span id="page-7-0"></span>**4.1. Fitur Aplikasi**

<span id="page-7-1"></span>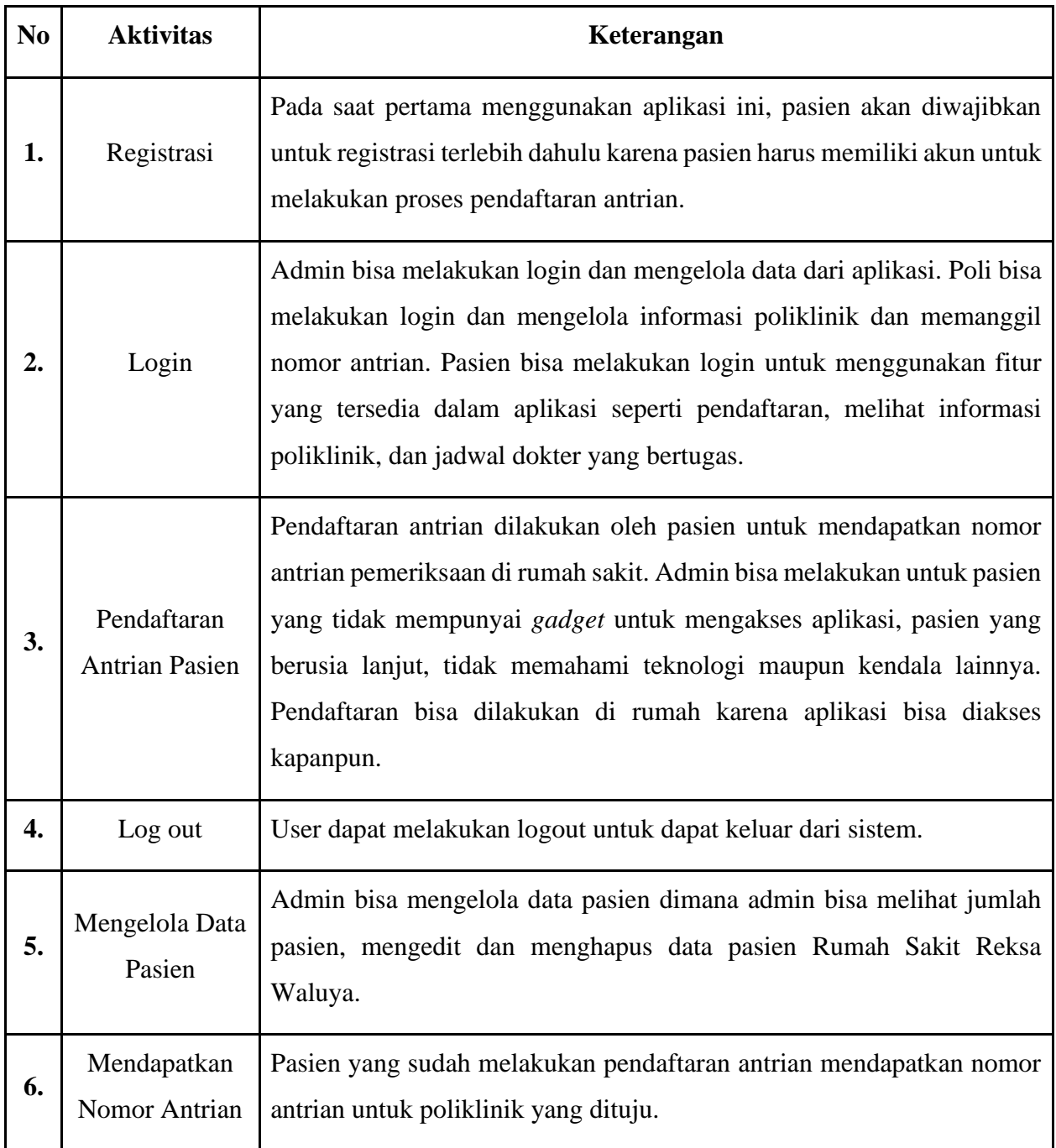

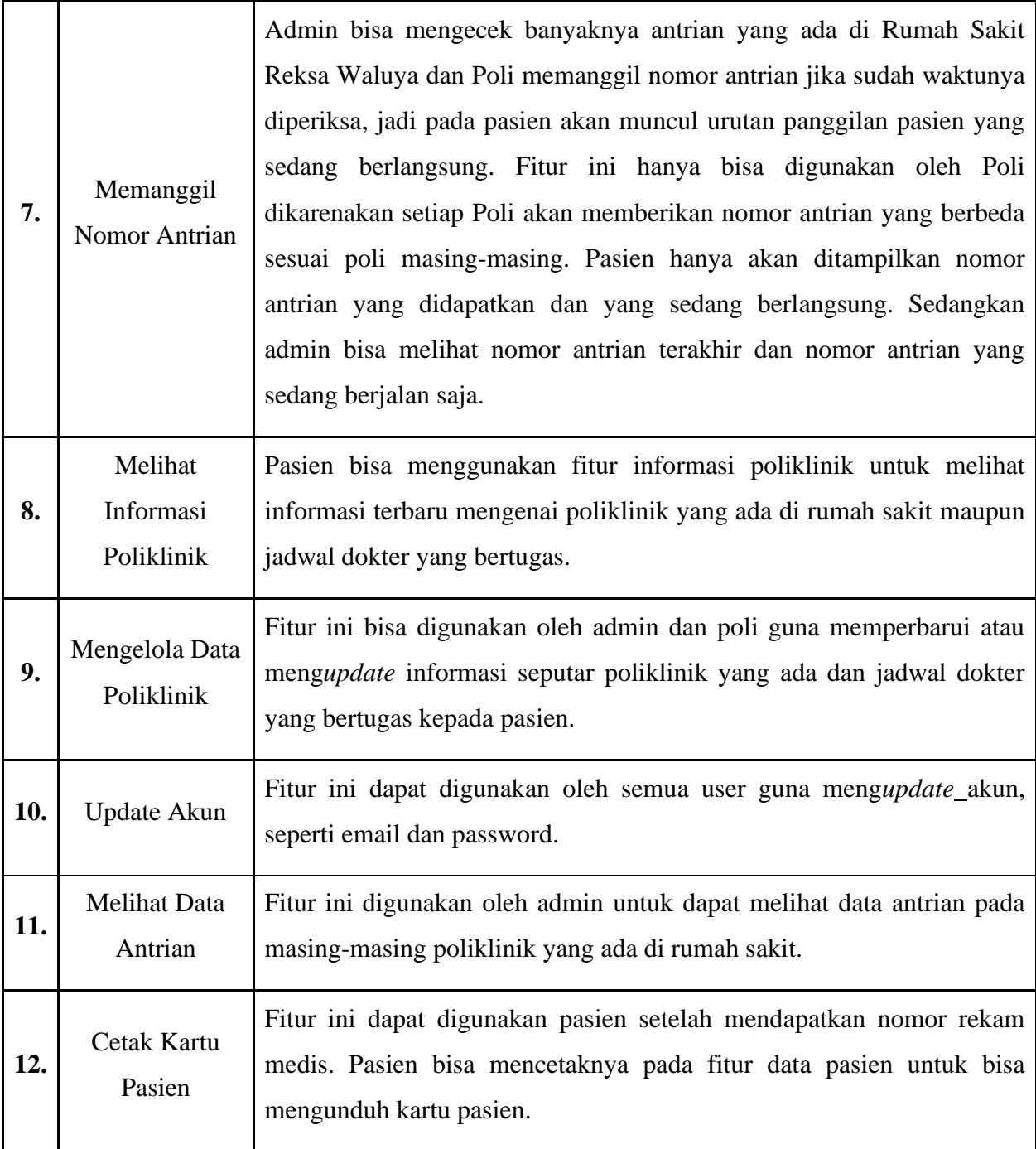

# **BAB V PETUNJUK PENGELOLAAN APLIKASI**

# <span id="page-9-0"></span>**5.1. Pengelolaan Aplikasi**

Dalam pengelolaan aplikasi diperlukan *userrequirement* untuk membatasi *scope* pekerjaan agar bisa dibedakan antara pengguna satu dengan pengguna lain pada fitur aplikasi yang diakses.

<span id="page-9-1"></span>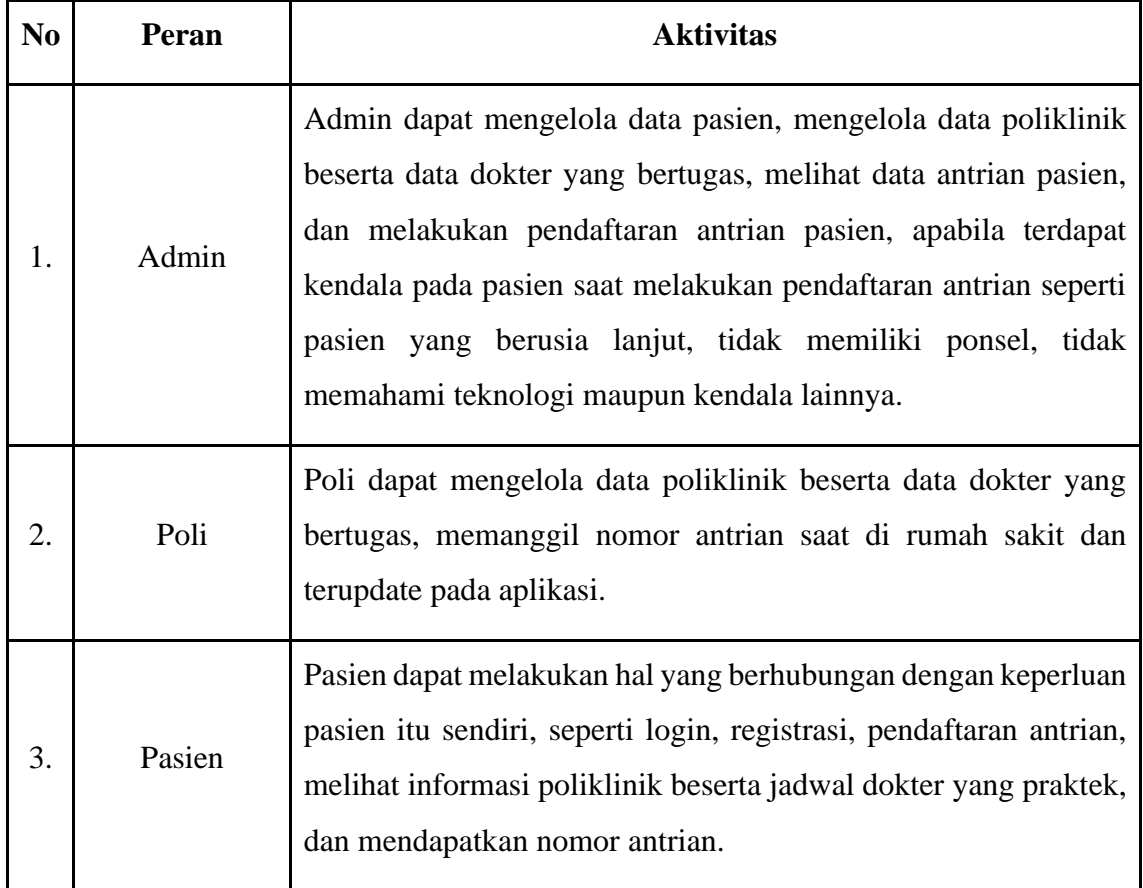

## **BAB VI PETUNJUK PENGGUNAAN APLIKASI**

#### <span id="page-10-0"></span>**6.1. Akses Penggunaan Aplikasi**

Pada penggunaan aplikasi dibedakan menjadi 3 user yang memiliki hak akses aplikasi yang berbeda.

- <span id="page-10-2"></span><span id="page-10-1"></span>6.1.1. Akses Penggunaan Aplikasi oleh Staff Admin
	- 1. Menginstall aplikasi pendaftaran rawat jalan di ponsel melalui link berikut : <https://bit.ly/TugasAkhirShafaYurischa>
	- 2. Pastikan ponsel terkoneksi dengan internet karena aplikasi hanya dapat diakses dengan internet yang stabil.
	- 3. Melakukan proses login dengan memasukkan *username* dan *password* user admin sesuai dengan yang sudah terdaftar di sistem.

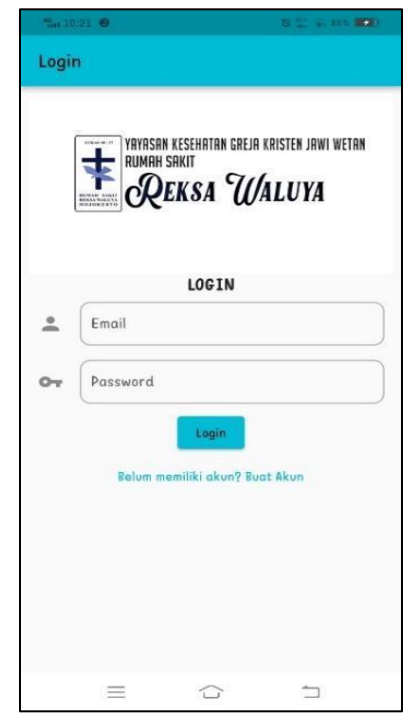

4. Mengakses fitur yang tersedia pada aplikasi meliputi pasien, pendaftaran antrian, informasi poliklinik, dan informasi antrian.

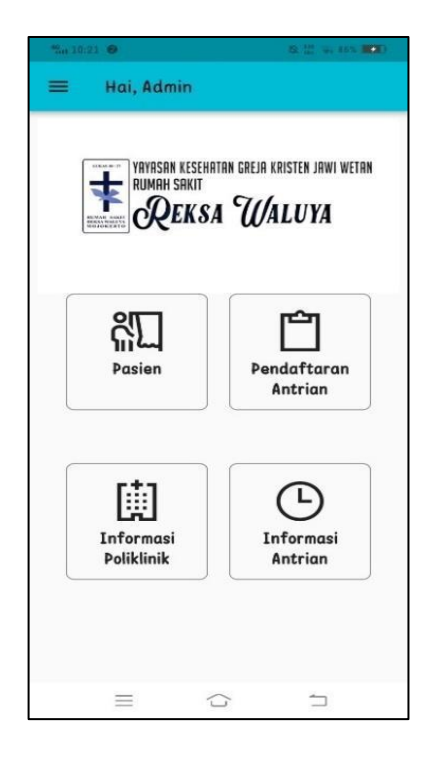

5. Pada menu data pasien, muncul data nama pasien yang terdaftar dalam sistem, yang untuk dapat melihat data pasien secara lengkap admin dapat memilih dan menekan nama salah satu pasien.

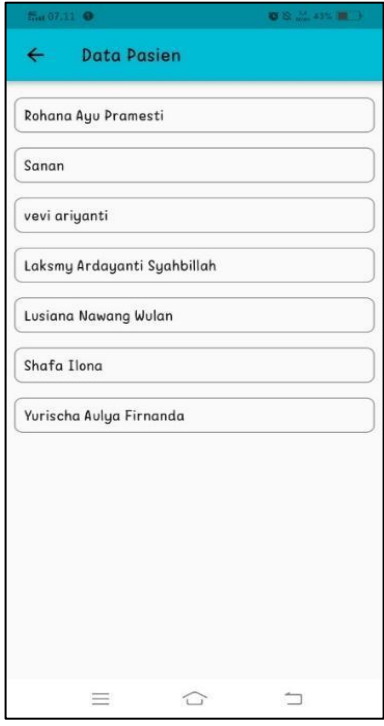

6. Jika memilih opsi ubah data, admin dapat mengubah data diri pasien pada form yang telah disediakan.

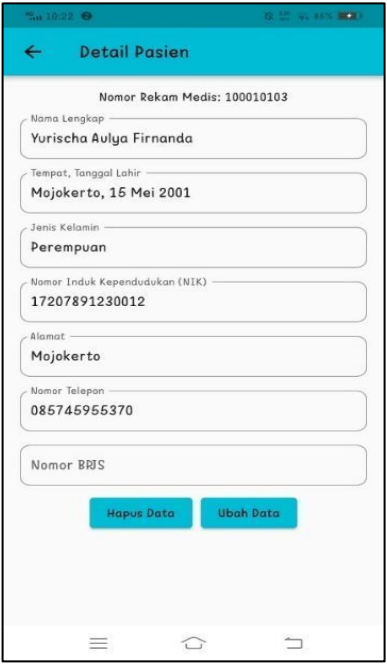

7. Jika admin mengakses fitur antrian, memilih poliklinik yang dituju, akan ditampilkan dua kolom, yakni antrian saat ini menunjukkan nomor antrian yang saat ini sedang diproses pada poli, dan antrian terakhir menunjukkan jumlah antrian terakhir pasien pada hari tersebut.

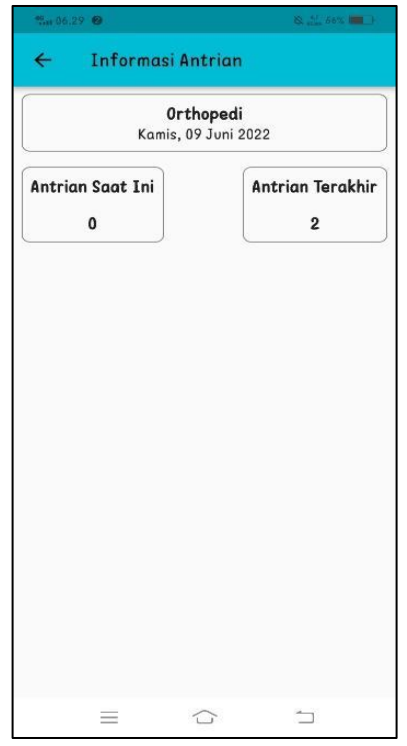

8. Jika admin ingin melakukan pendaftaran antrian untuk pasien, admin akan ditampilkan list data pasien, yang dimana admin harus memilih pasien mana yang akan didaftarkan antrian rawat jalan.

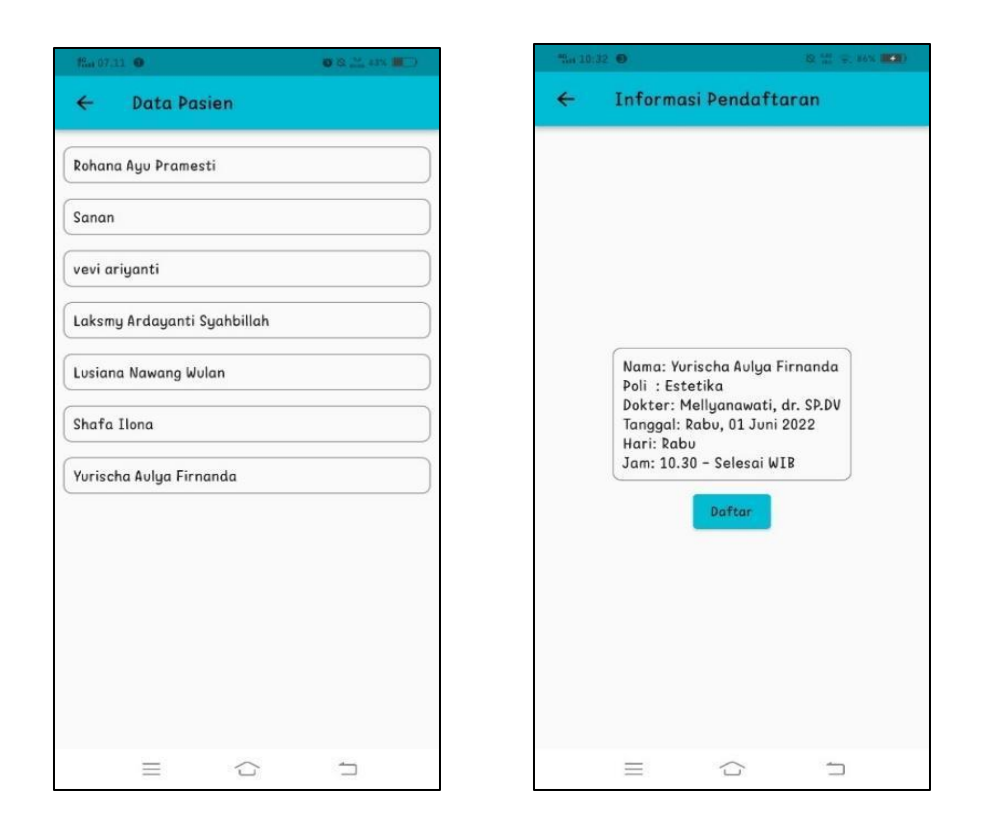

9. Jika admin ingin melakukan *update* akun bisa melalui fitur info akun yang berisi informasi singkat terkait akun dari masing-masing *user,* seperti nama, alamat, NIK, nomor telepon, dan juga email.

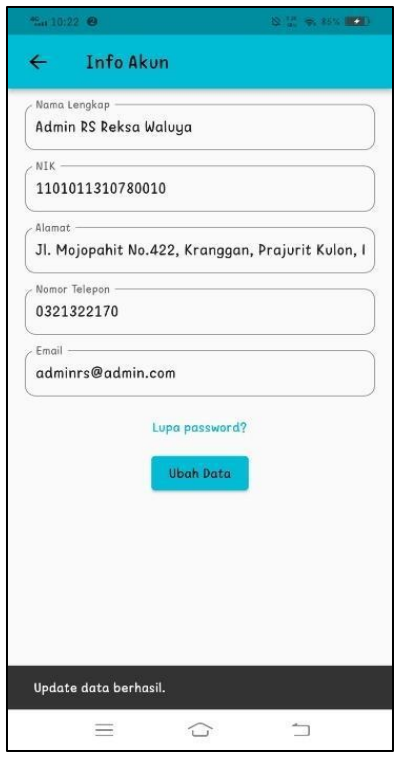

10. Jika admin ingin mengakses daftar poliklinik, akan ditampilkan daftar poli yang tersedia dan admin dapat memilih poli mana yang akan dikelola informasinya. Terdapat tombol + pada kanan bawah, yang dapat digunakan untuk apabila admin hendak menambah poli baru.

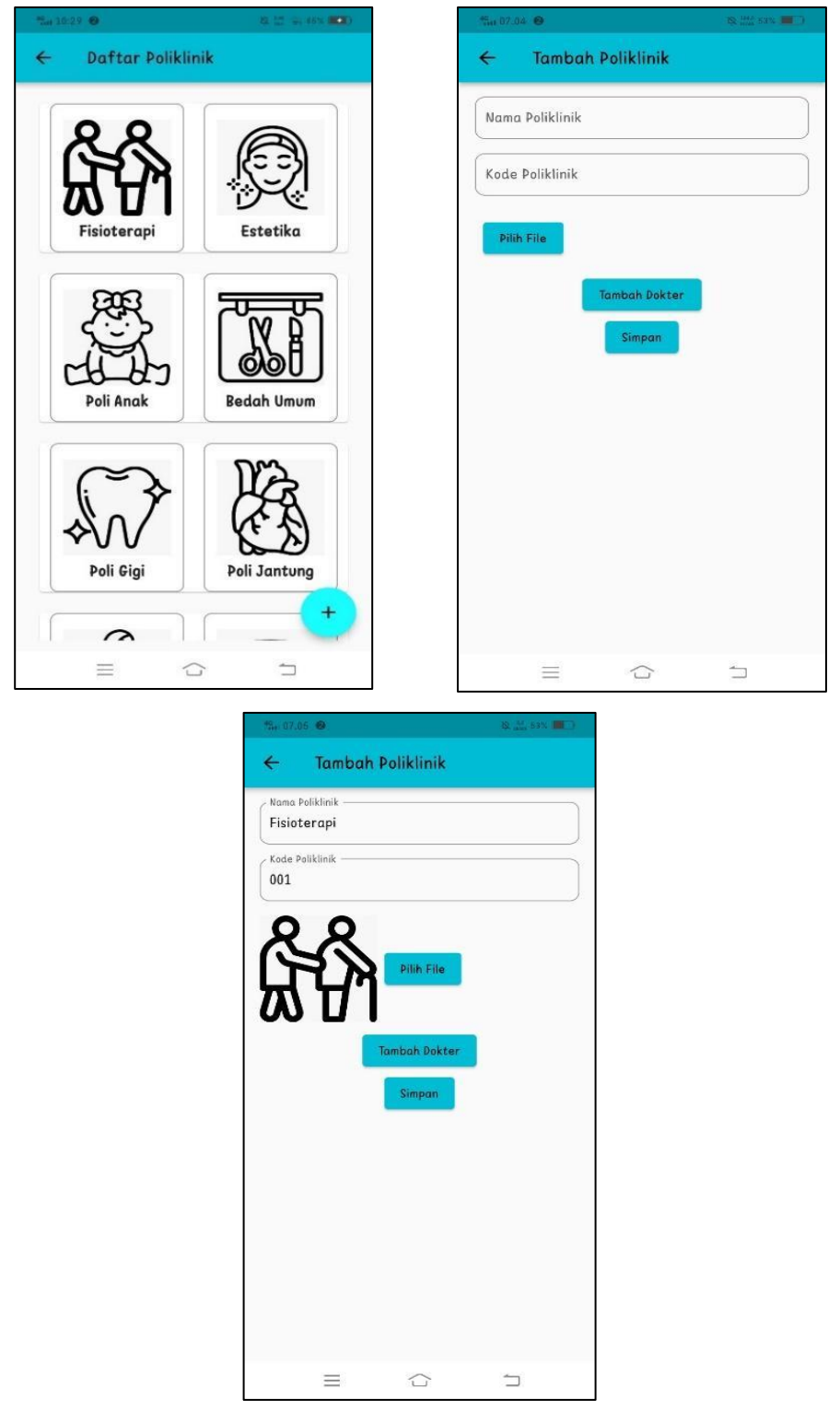

11. Setelah mengakses semua fitur pada aplikasi, admin bisa melakukan *log out*

- <span id="page-17-0"></span>6.1.2. Akses Penggunaan Aplikasi oleh Staff Poli
	- 1. Menginstall aplikasi pendaftaran rawat jalan di ponsel melalui link berikut : <https://bit.ly/TugasAkhirShafaYurischa>
	- 2. Pastikan ponsel terkoneksi dengan internet karena untuk mengakses aplikasi harus terkoneksi dengan internet yang stabil.
	- 3. Melakukan proses login dengan memasukkan *username* dan *password* user poli sesuai poli yang diakses dengan yang sudah terdaftar di sistem.

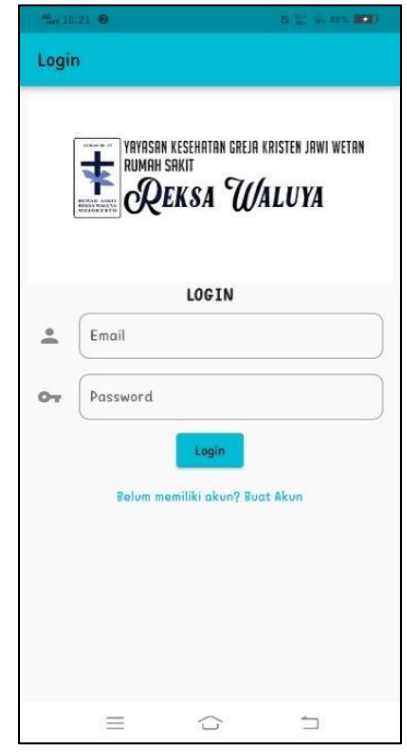

4. Mengakses fitur yang tersedia pada aplikasi meliputi poliklinik dan memanggil antrian.

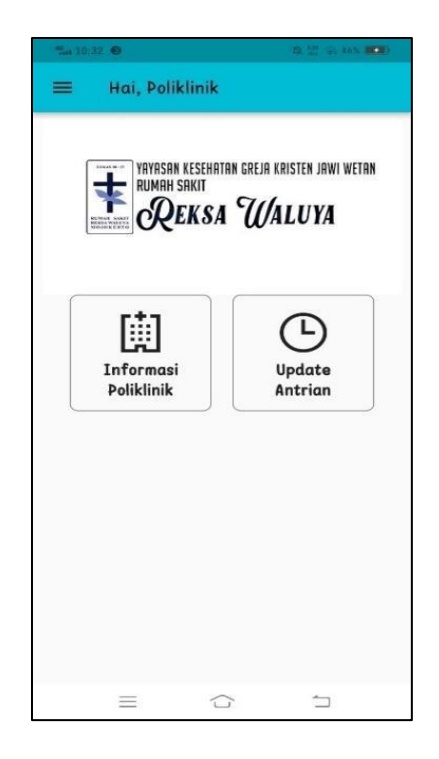

5. Pada fitur poliklinik, poli dapat melakukan pengelolaan poliklinik masing-masing dengan dapat edit dan hapus data.

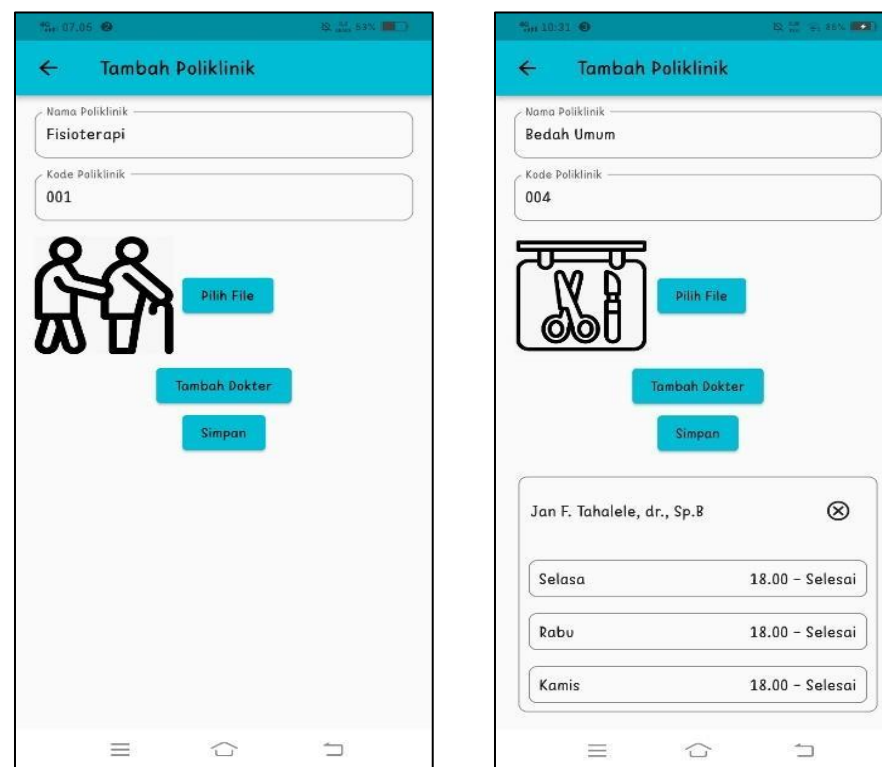

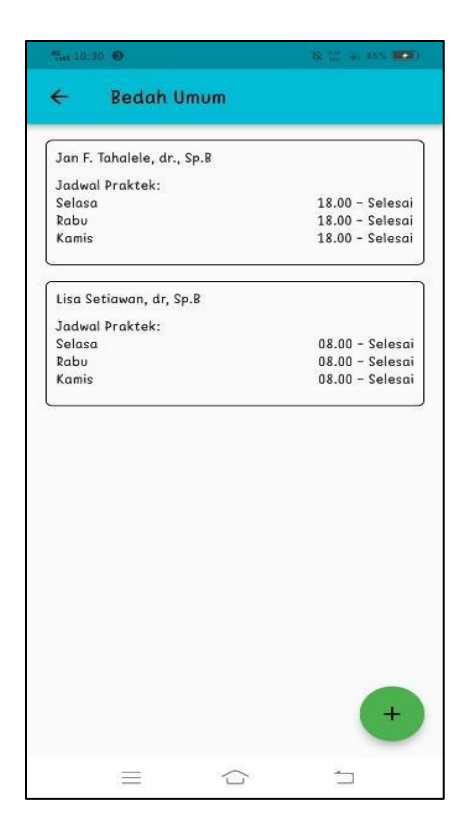

6. Pada fitur memanggil antrian, poli dapat melakukan pemanggilan antrian sesuai poli masing-masing.

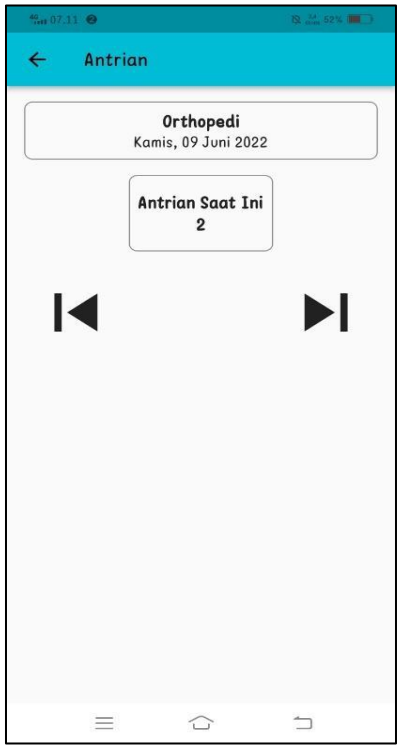

- 7. Jika poli ingin melakukan *update* akun bisa melalui fitur info akun yang berisi informasi singkat terkait akun dari masing-masing *user.*
- 8. Setelah mengakses semua fitur pada aplikasi, poli bisa melakukan *log out*
- <span id="page-20-0"></span>6.1.3. Akses Penggunaan Aplikasi oleh Pasien
	- 1. Menginstall aplikasi pendaftaran rawat jalan di ponsel melalui link berikut : <https://bit.ly/TugasAkhirShafaYurischa>
	- 2. Pastikan ponsel terkoneksi dengan internet karena untuk mengakses aplikasi harus terkoneksi dengan internet yang stabil.
	- 3. Melakukan proses login dengan memasukkan *username* dan *password* yang sudah didaftarkan.

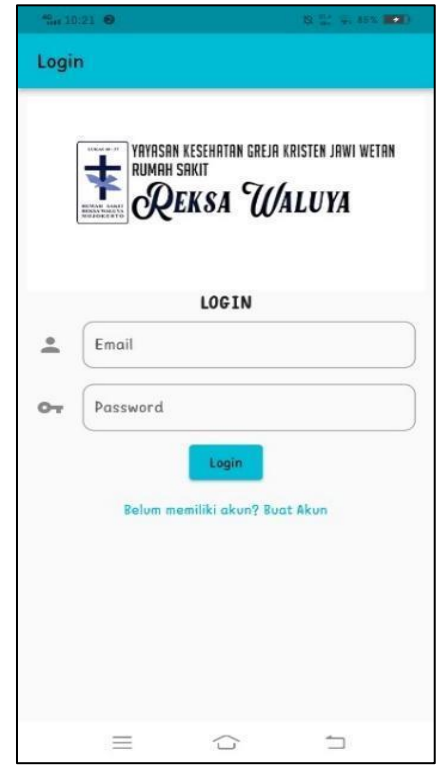

4. Jika belum pernah mendaftarkan akun, pasien bisa melakukan registrasi akun terlebih dahulu dengan memasukkan seperti nama, NIK, alamat, nomor telepon, *email*, dan *password.*

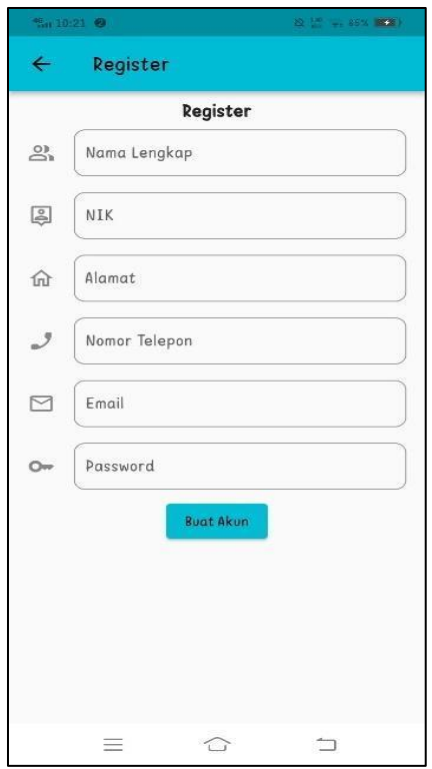

5. Mengakses fitur yang tersedia pada aplikasi meliputi pendaftaran pasien, antrian, informasi poliklinik, dan informasi antrian.

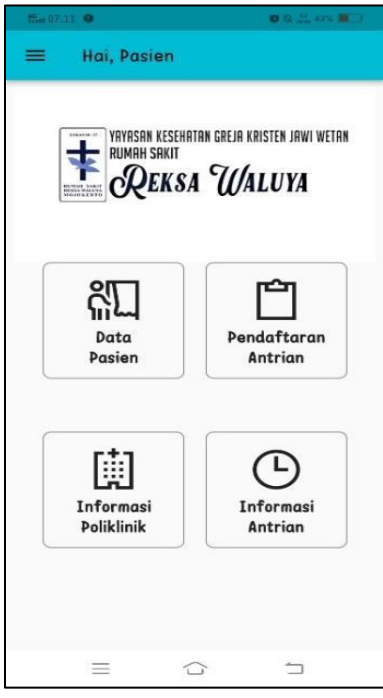

6. Jika pasien ingin melakukan kelola data pasien, pasien dapat melakukan perubahan data diri sesuai dengan form yang disediakan.

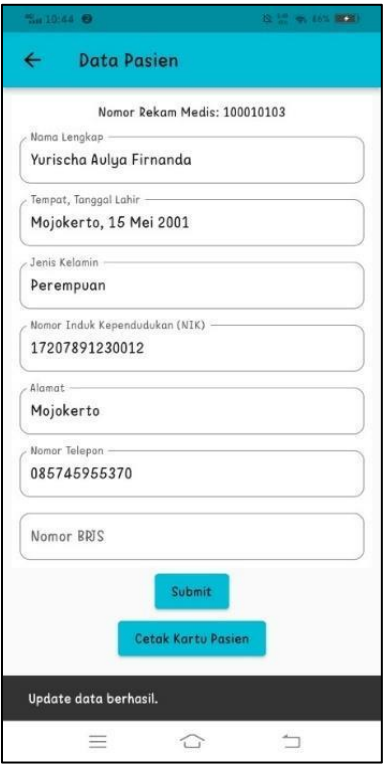

- 7. Pasien juga dapat mencetak kartu pasien yang akan secara otomatis tersimpan dalam format gambar pada perangkat masing-masing.
- 8. Jika pasien ingin mengakses fitur pendaftaran antrian, pasien memilih daftar poliklinik, memilih dokter yang memeriksa, dan jadwal dokter.

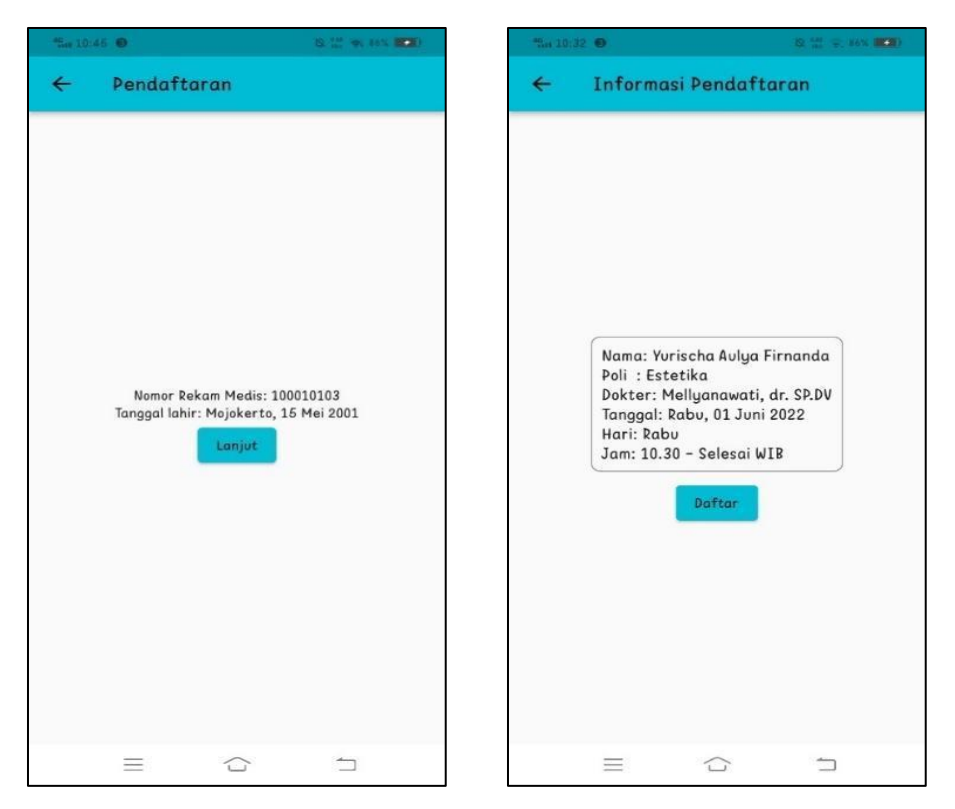

9. Jika mengakses fitur informasi poliklinik, akan ditampilkan data poliklinik yang tersedia, dokter dan jadwal dokter yang bertugas.

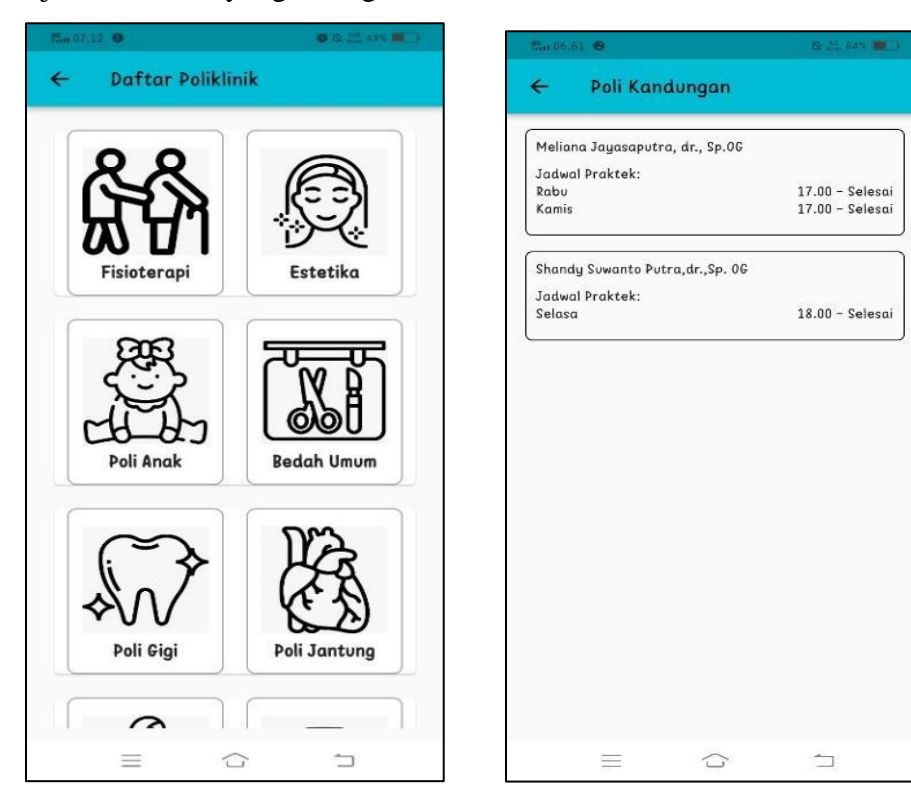

10. Jika mengakses fitur informasi antrian, akan ditampilkan informasi mengenai nama poli, hari dan waktu pemeriksaan poli. Terdapat juga dua kolom, dengan kolom sebelah kiri merupakan informasi nomor antrian yang diperoleh pasien, sementara kolom sebelah kanan merupakan antrian terakhir yang sedang berjalan pada poli tersebut.

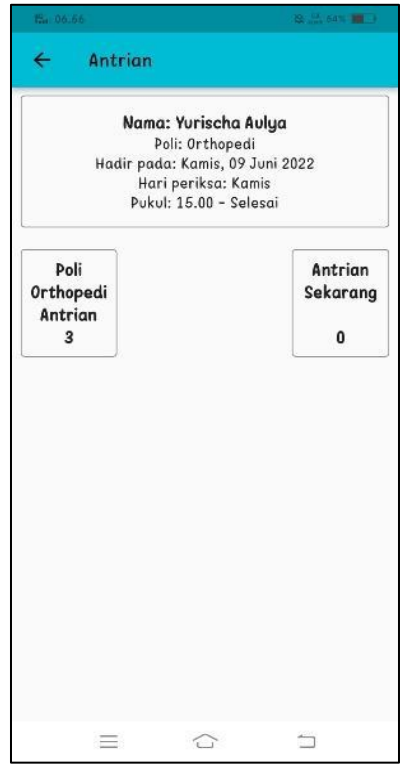

11. Jika pasien ingin melakukan *update* akun bisa melalui fitur info akun yang berisi informasi singkat terkait akun dari masing-masing *user.*

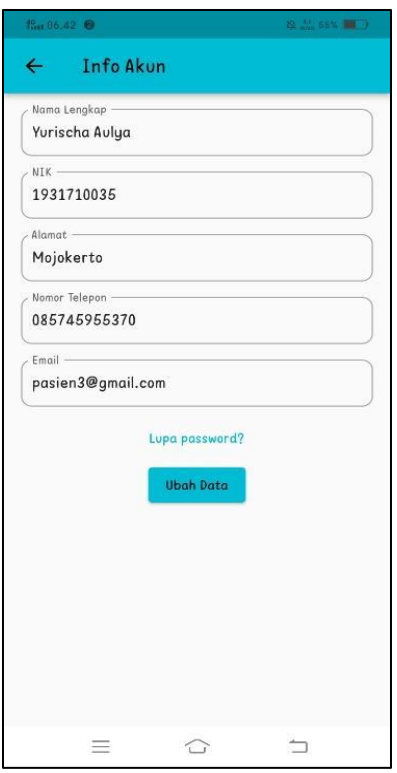

12. Setelah mengakses semua fitur pada aplikasi, pasien bisa melakukan *log out.*